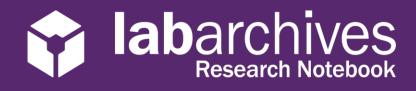

#### US Server-1.15.20

# Access your LabArchives Account at The University of Alabama at Birmingham

# **Login to LabArchives**

- 1. Go to <a href="https://mynotebook.labarchives.com">https://mynotebook.labarchives.com</a>.
- 2. Select **The University of Alabama at Birmingham** from the "Sign in through your institution" dropdown list.

|                                                                              | UAB Central Authentication System<br>Enter your BlazerID and Password:                                                                                                    |
|------------------------------------------------------------------------------|----------------------------------------------------------------------------------------------------|
| Sign in                                                                      | BlazerID:                                                                                                    |
| Email address                                                                | Password:                                                                                                    |
| Next                                                                         | Log In                                                                                                    |
|                                                                              | Having trouble logging in?                                                                                                    |
| institution has enabled Single Sign-On, it<br>will appear on the list below: | Visit BlazerID Central for help or to reset your password.                                                                                                    |
| n through your institution                                                   | Contact AskIT at 205-996-5555 if you have any problems using this<br>system or your BlazerID.                                                                                                    |
|                                                                              | Security Notice                                                                                                    |
|                                                                              | For security reasons, guit your web browser when finished accessing<br>services that require authentication.Be wary of any program or web page<br>that asks for your BlazerID and password. Legitimate UAB web pages<br>promptingfor your BlazerID and password should have addresses that<br>begin with https://no.thtp://and.ordini/.vab.edu/.Abo, your browser<br>should visually indicate that you are accessing a secure page, usually a<br>paddock icon. |
| e an account? Sign up for free                                               | This system is available only for authorized purposes by authorized<br>users. Use for any other purpose may result in disciplinary action or<br>crimical processition against the user.                                                                                                    |

- 3. Login to the **The University of Alabama at Birmingham** Login Page.
- 4. If you are creating a new LabArchives account or connecting an existing LabArchives account to the **The University of Alabama at Birmingham** Single Sign on, follow the steps below.

# Link for Direct LabArchives Access

You can also access the **The University of Alabama at Birmingham** login page using the link below. The URL may change once you hit enter, so save it to your browser exactly as it appears here.

https://shib.labarchives.com/?entityID=urn %3Amace%3Aincommon%3Auab.edu

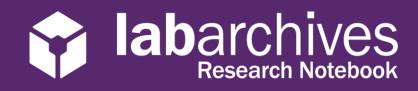

### **Create a new LabArchives Account**

These steps should be used if you would like to create a new LabArchives account that is connected to the Single Sign-On at **The University of Alabama at Birmingham**.

- 1. Login to **The University of Alabama at Birmingham.** You will be brought to the LabArchives Login Setup page.
- 2. Select "I do not have a LabArchives account and need to create or activate one".

| labarchives                                                                                                    |
|----------------------------------------------------------------------------------------------------|
| The University of Alabama at Birmingham Login Setup                                                                                                    |
| You will need to associate your LabArchives account with your institution's login credentials. You can specify your LabArchives account below by either creating a<br>new LabArchives account or specifying an existing one. Then, the next time you login to LabArchives through your institution's login site, you will be taken directly to<br>your LabArchives account. |
| STUDENTS: If you received an email informing you that a LabArchives course notebook has been created for you and that you have to activate your account,<br>choose the option "I do not have a LabArchives account and need to create or activate one."                                                                                                    |
| If an email address is already entered in the form below, verify that it is the address at which you received the "activate" email, and correct if necessary, before<br>proceeding.                                                                                                    |
| I have an existing LabArchives account already.                                                                                                    |
| I do not have a LabArchives account and need to create or activate one.                                                                                                    |
| Create a new LabArchives account under the The University of Alabama at Birmingham site.                                                                                                    |
| Email Address:                                                                                                    |
|                                                                                                    |
| Create New Account                                                                                                    |
| I have an existing LabArchives account already.  I do not have a LabArchives account and need to create or activate one.  Create a new LabArchives account under the <i>The University of Alabama at Birmingham</i> site.  Email Address:                                                                                                    |

- 3. If you received an email inviting you to a notebook or if a notebook was shared with you, enter the email address for this account in the "Email Address" field.
- 4. Click "Create New Account"
- 5. When asked "Do you want to create a new LabArchives account and link with your login credentials?" Click "Yes"

### Link an Existing LabArchives Account

These steps should be used if you have an existing LabArchives account and you would like to connect to the Single Sign-On at **The University of Alabama at Birmingham.** All preexisting lab notebooks will be there unchanged.

- 1. Login to **The University of Alabama at Birmingham.** You will be brought to the LabArchives Login Setup page.
- 2. Select "I have a LabArchives account Already".

|                                   | hives<br>I Authentication (Shibboleth)                                                                                                    |
|-----------------------------------|----------------------------------------------------------------------------------------------------|
| The Universi                      | ity of Alabama at Birmingham Login Setup                                                                                                    |
|                                   | ssociate your LabArchives account with your institution's login credentials. You can specify your LabArchives account below by either creating a<br>account or specifying an existing one. Then, the next time you login to LabArchives through your institution's login site, you will be taken directly t<br>account. |
|                                   | u received an email informing you that a LabArchives course notebook has been created for you and that you have to activate your account,<br>"I do not have a LabArchives account and need to create or activate one."                                                                                                  |
| If an email addres<br>proceeding. | is is already entered in the form below, verify that it is the address at which you received the "activate" email, and correct if necessary, before                                                                                                    |
| - I have an e                     | existing LabArchives account already.                                                                                                    |
| If the I                          | LabArchives account specified is not under the <b>The University of Alabama at Birmingham</b> site, it will be converted to one.                                                                                                    |
| Email Addr                        | ess or Login:                                                                                                    |
| Password:                         |                                                                                                    |
| Link Exi                          | sting Account                                                                                                    |
| I do not ha                       | ive a LabArchives account and need to create or activate one.                                                                                                    |

3. Enter the email address and password associated with your account.

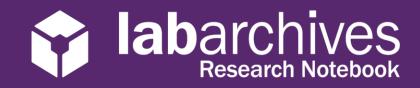

- 4. Click "Link Existing Account"
- 5. When asked "Do you want to link this existing LabArchives account with your Institution login credentials?" click "Yes"

# **LabArchives Mobile App for Android and IOS**

- 1. Download and Install the LabArchives Mobile app from the <u>Google Play Store</u> or <u>App Store</u>.
- 2. To login, tap "Sign in with Institution" and select "**The University of Alabama at Birmingham**" from the list.

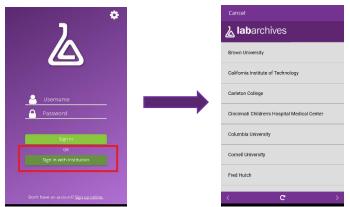

3. Login to the **"The University of Alabama at Birmingham"** Single Sign-On to access your LabArchives Notebooks.

# Login to External Applications with a Password Token

Password tokens are used to login to external applications like Folder Monitor, the Microsoft Office Plugin, FlowJo, GraphPad Prism, and Vernier Logger Pro.

- 1. Sign into LabArchives via the web browser, click your name at the top right and select "LA App Authentication".
- 2. The "Password Token for External Applications" screen will appear. You can use the email address and password token to login to the external application.

| You are using your institutions credentials to access LabArchives. To use External applicati |
|----------------------------------------------------------------------------------------------|
| such as our IOS or Android applications, input the follow into the external application:     |
| Enter this email address<br>user1@labarchives.com                                            |
| user regradarentives.com                                                                     |
| Enter this password                                                                          |
| MzQ5OS42fDY4MTQvMjY5Mi8zNDIyMjI0Njcw/MTUyNzg4MDk4OS8xMjI3MjkwNDI0fDg4ODMuNg                  |

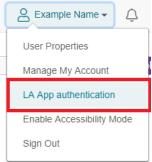

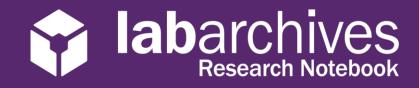

**Note:** The password is valid for 1 hour and you can always make a new password token. You will need to create a password token each time you login to an external application unless you turn on auto login.